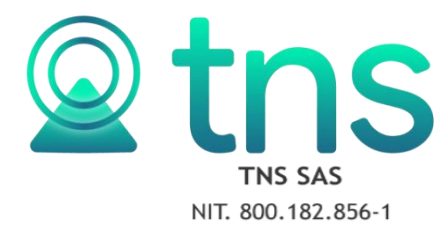

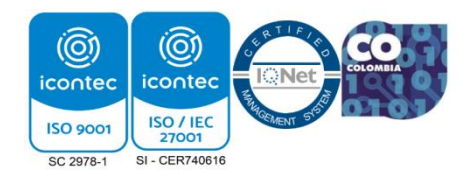

## **REGISTRO DE UN ESTABLECIMIENTO DESDE OFICINA VIRTUAL**

**1.** Se ingresa a la oficina virtual y se elige la opción: Inscripción de Establecimiento.

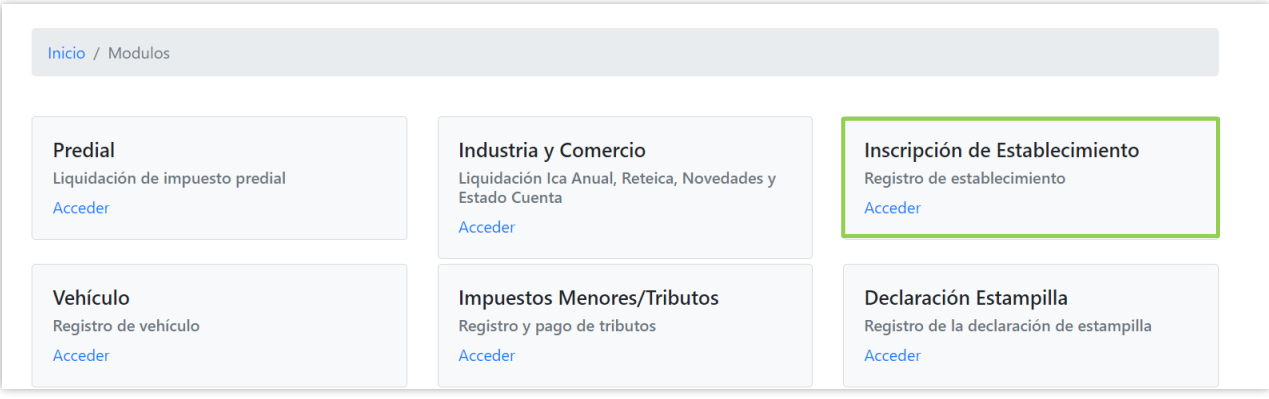

**2.** Inmediatamente se mostrarán los campos a diligenciar. Iniciando con la información del propietario.

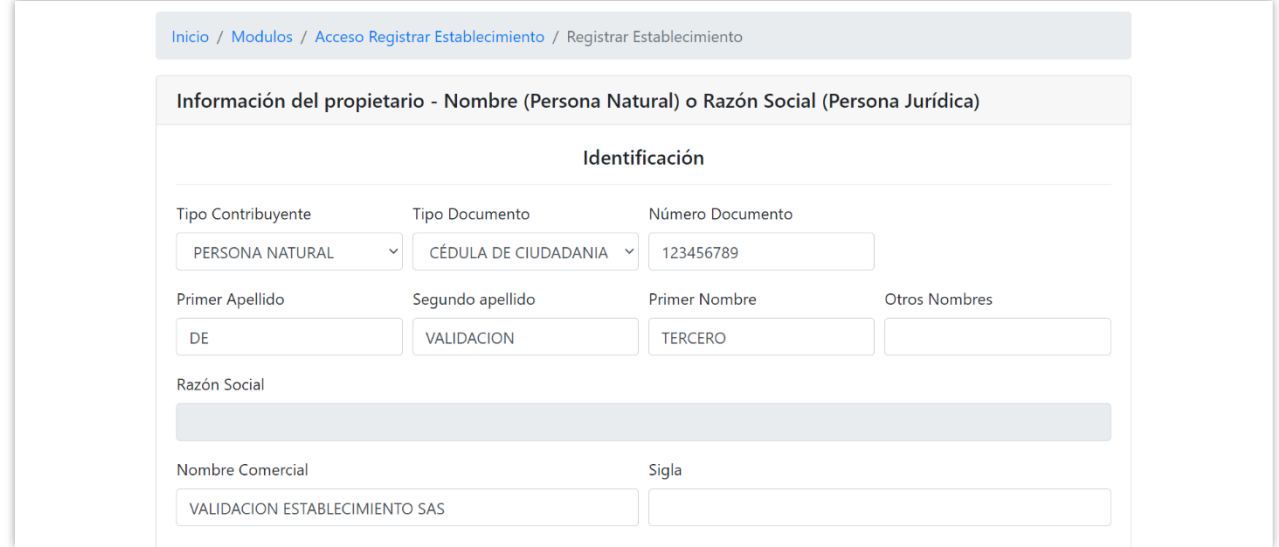

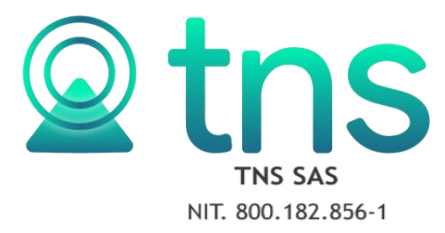

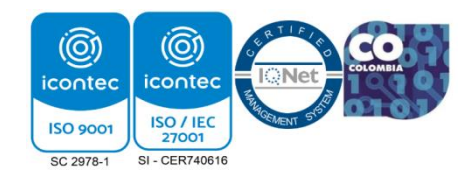

**3.** Seguidamente se diligencia la ubicación, correo electrónico y teléfonos del propietario.

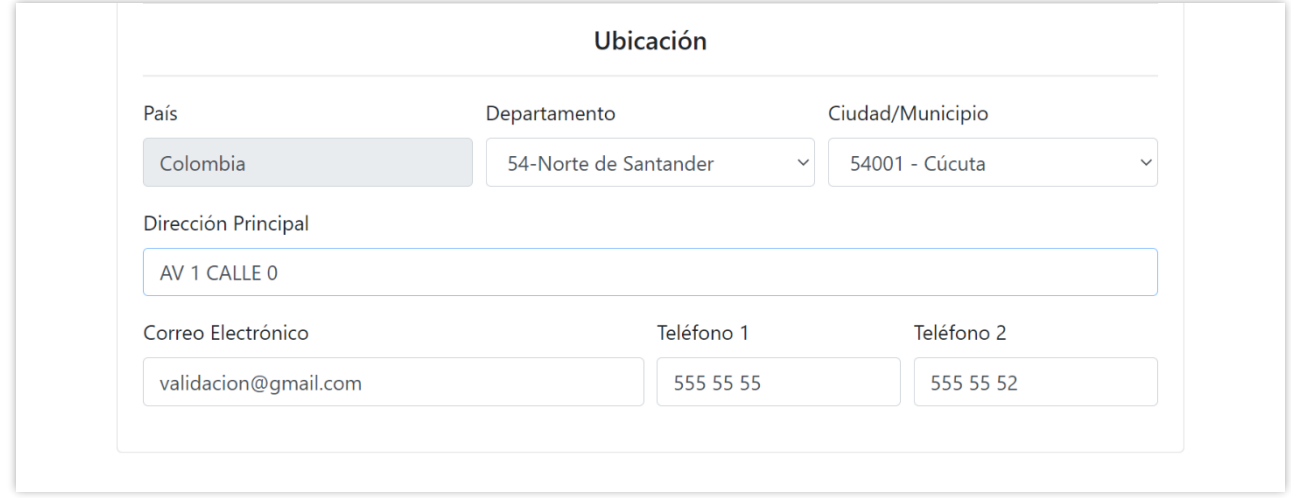

**4.** A continuación, se diligencian todos los datos del establecimiento.

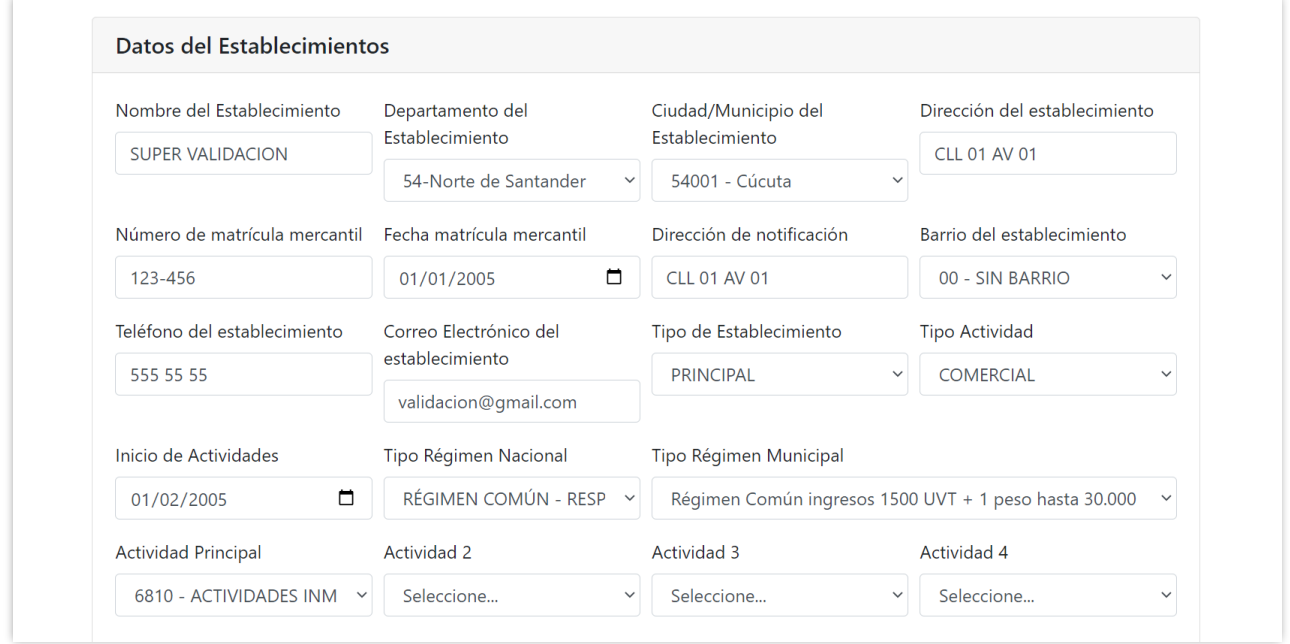

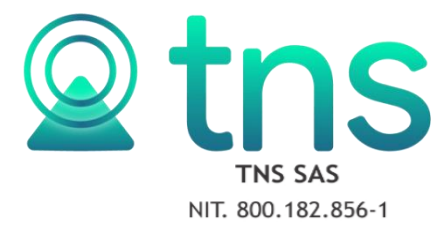

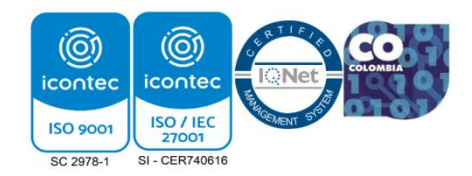

**5.** Se deben adjuntar los documentos solicitados.

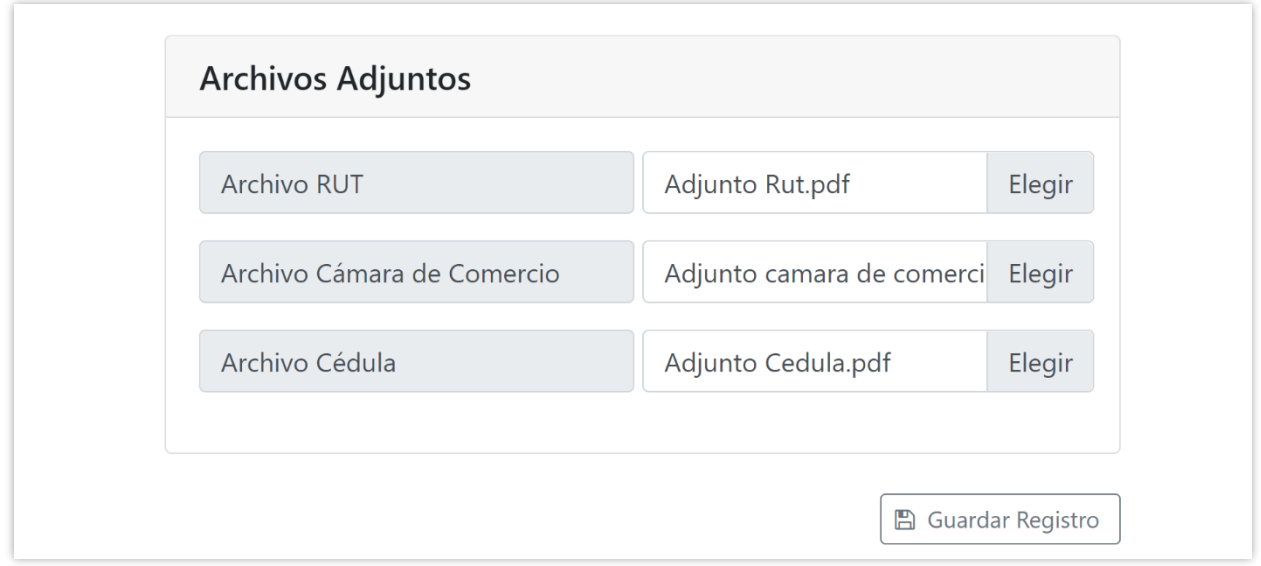

**6.** Una vez se termine la inscripción se da clic en guardar registro e inmediatamente saldrá el aviso de Establecimiento registrado con éxito.

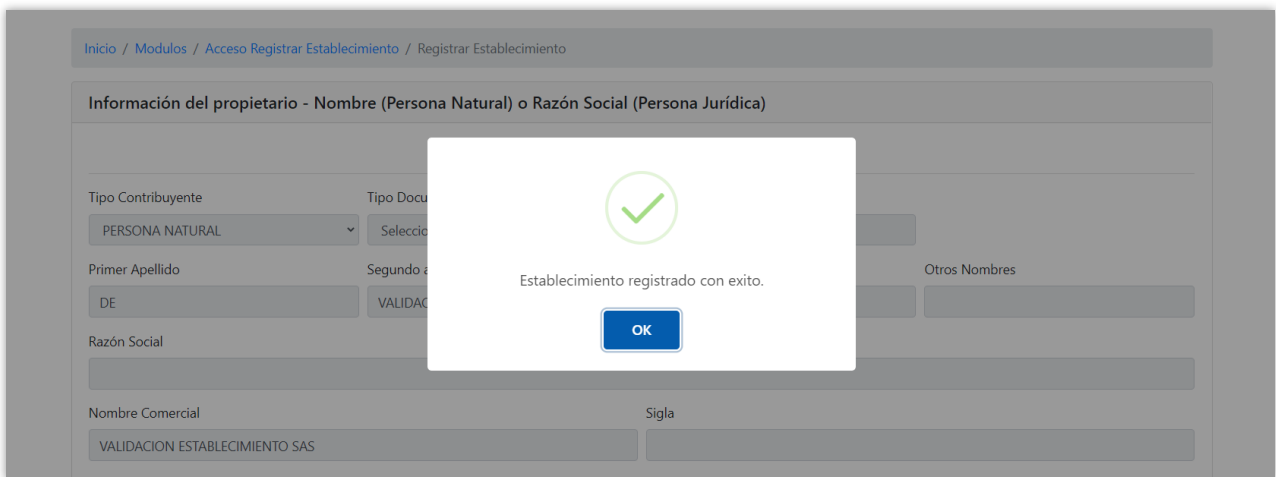

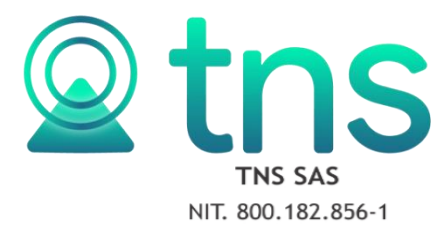

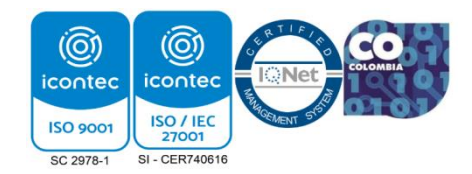

**7.** Finalmente se podrá descargar el registro.

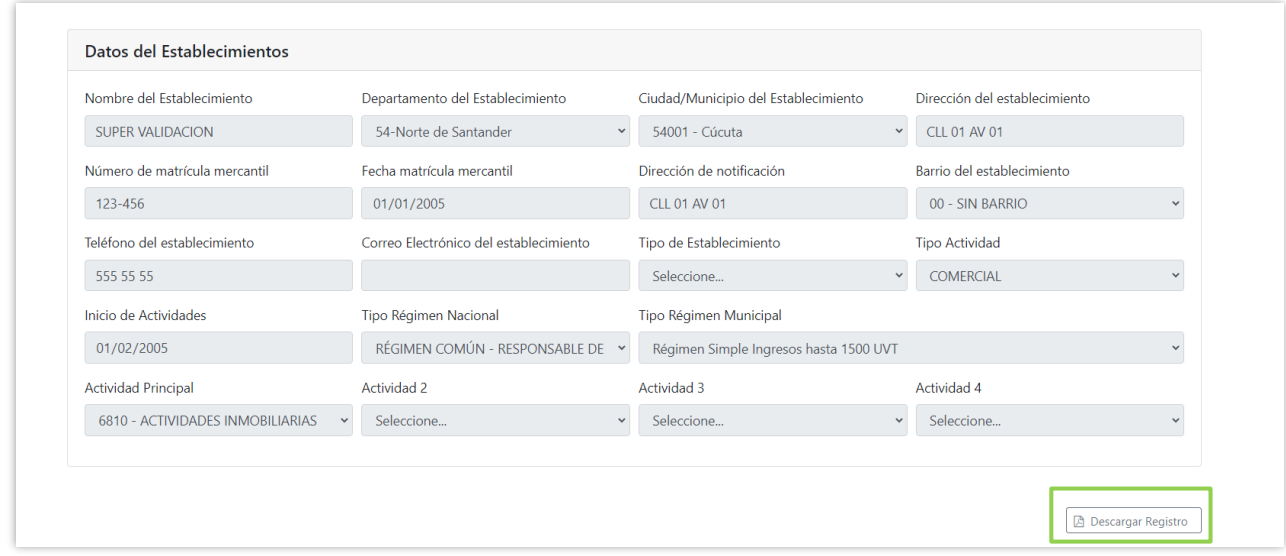

**8.** Una vez el establecimiento este creado el funcionario procederá a realizar la novedad de inscripción insertando una nueva en la ruta de Impuestos – ICA – novedades.

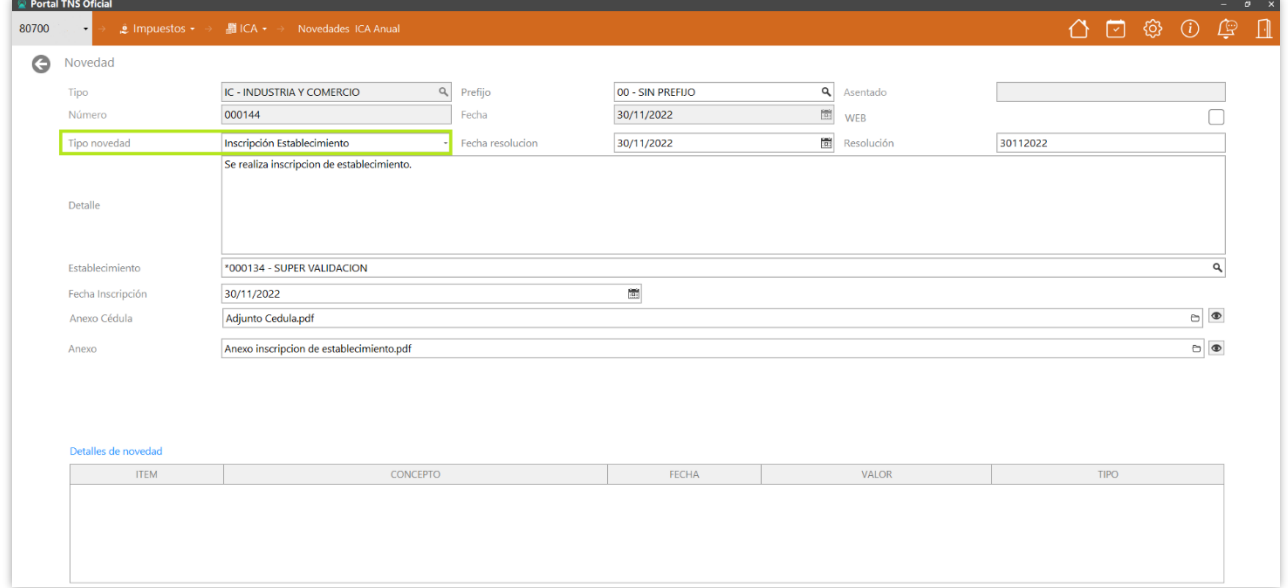

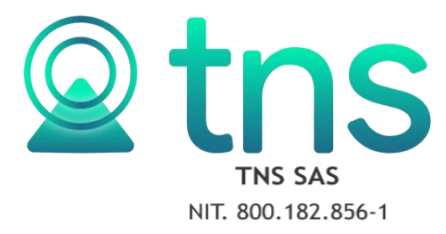

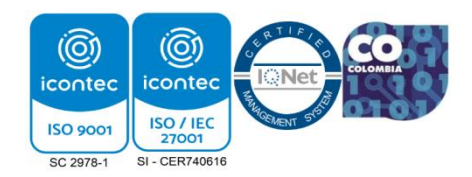

**9.** En la novedad se debe adjuntar los documentos solicitados y se coloca la respectiva fecha de inscripción.

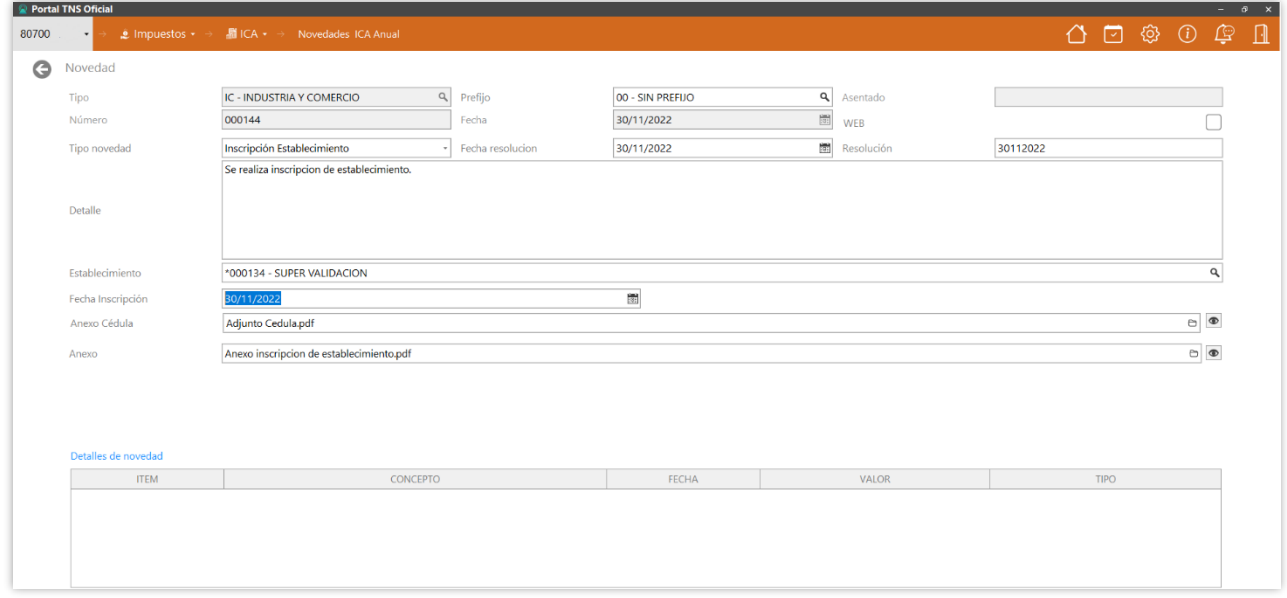

**10.** Seguidamente se da clic en botón de guardar y asentar y se asignara la correspondiente placa.

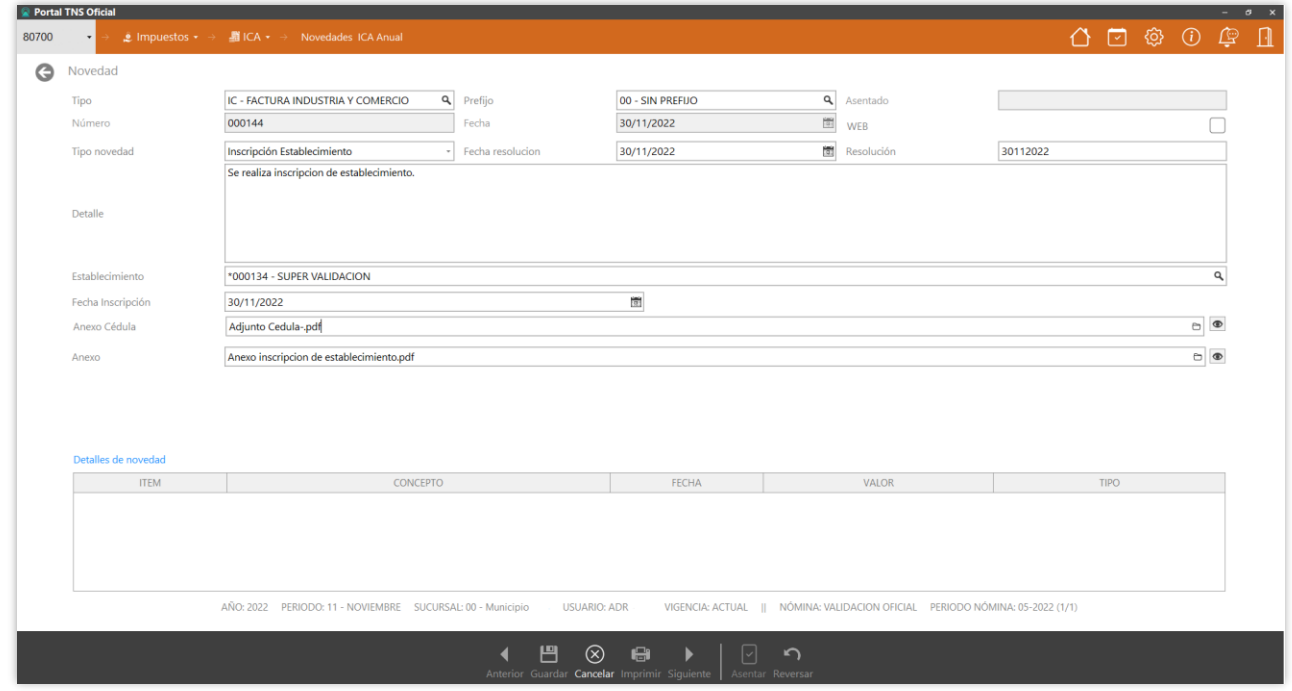